# PressReader: eNewspapers, eMagazines

## **Mobile App**

#### Let's Get Started!

- Download and open the free PressReader app.
- Tap on Get Started.
- Select your preferences for Categories and Publications.
- At the Sign In page, select Libraries & Groups.
- Tap **Select Library or Group**, type Clarington, and select Library Clarington Public Library (Offsite).
- Enter your entire 14-digit Clarington Public Library card number and PIN and select Sign In.
- Please note: You may be required to create a PressReader account to use the mobile app. Sign up for a PressReader account with your email address and name, and click Sign In.

### **Searching for Publications**

- Use the **Browse** tab to browse publications or search for a title. In this tab, you will find recommended and popular publications.
- Tap the magnifying glass ("Search Publications") along the upper bar and enter your keywords, such as title, publisher, or category.
- For more information and to see back issues, tap the cover.
- Tap the download icon to add an issue to your device.
- Tap **Read** to open the publication on your device.
- To search by **Country of Publication** or **Language of Publication**, select your preference from the drop-down option.

### **Navigation**

Along the bottom bar, select from For You, Browse, Downloaded, Bookmarks, and More:

- **For You:** Publications based on your choosing, from preferred newspapers and magazines, to interests that you have selected.
- **Browse:** Recommended and popular publications, as well as the option to "Search Publications" for desired titles or interests.
- **Downloaded:** Read publications on the go! Downloaded newspapers and magazines will appear here.
- Bookmarks: Create collections ("Read later") and add titles and articles for later browsing.
- More: Access the HotSpot Map, Accounts, and Settings.

### Need More Help?

- 905-623-7322 ext. 2712
- hello@cplma.ca
- Bring your device in to any branch.

### **Tips & Tricks**

- Read in Page or Text View:
  - In Page View, articles will appear as a fullpage publication. Zoom in and out to read articles or click on the title of any article to be brought to Text View.
- Translate your publications into different languages (where available) by selecting "Translate".
- Select the headphones to listen to articles (where available).
- Change the font size and brightness by selecting the feature along the bottom bar of any article.

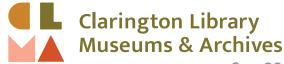

# PressReader: eNewspapers, eMagazines

### **Web Browser**

#### Let's Get Started!

- · Visit www.pressreader.com.
- Click on Sign In.
- Select Library or Group and search for Clarington and select Library – Clarington Public Library (Offsite).
- Enter your entire 14-digit Clarington Library card number and PIN and select **Sign In**.
- Optional: Sign up for a PressReader account with your email address and name, and click Sign In. Skip this step by clicking "No, thanks" and enjoy reading the full catalogue without an account.

### **Searching for Publications**

- Click on the magnifying glass ("Search Publications") in the upper right-hand corner and enter your keywords, such as title, publisher, or category.
- For more information and to see back issues, tap the **cover**.
- Select **Read Now** to open the publication in your web browser.

### **Tips & Tricks**

- Read in Page or Text View:
  - In Page View, articles will appear as a fullpage publication. Zoom in and out to read articles or click on the title of any article to be brought to Text View.
- Translate your publications into different languages (where available) by selecting "Translate Article".
- Select the speaker button to listen to the publication (where available).

### **Navigation**

Along the left side of your browser, select from Language & Region, For You, Publications, Sections, and Interests:

- Language & Region: Select publications in different languages from countries around the world to appear in your Top Stories.
- For You: Find your News Feed, as well as popular publications and recommendations.
- Publications: Curate a list of chosen publications to follow.
- **Sections:** Find sections of publications to appear in your News Feed.
- Interests: Choose from an extensive list of interests to help curate.

### Need More Help?

- 905-623-7322 ext. 2712
- hello@cplma.ca
- · Bring your device in to any branch.

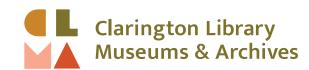